## **Инструкция к программе ТКА NET Монитор v1.1**

Программа ТКА NET Монитор предназначена для приема по каналу Wi-Fi результатов измерений параметров микроклимата от регистратора данных, вывода текущих показаний прибора на экране компьютера и сохранения их в базу данных.

Перед началом работы с данной программой необходимо произвести правильную настройку регистратора данных и дополнительного оборудования для беспроводной передачи данных по Wi-Fi. Затем запустить регистратор с включенной передачей данных по Wi-Fi, после чего запустить программу ТКА NET Монитор. Через некоторое время в главном окне программе появится стока принятых данных от регистратора. Текущие приятные данные от регистраторов отображаются в главном окне программы в табличном виде. Каждая строка в таблице соответствует одному прибору, в которой отображаются IP адрес прибора, присвоенное ранее название, серийный номер, текущие показания и состояние.

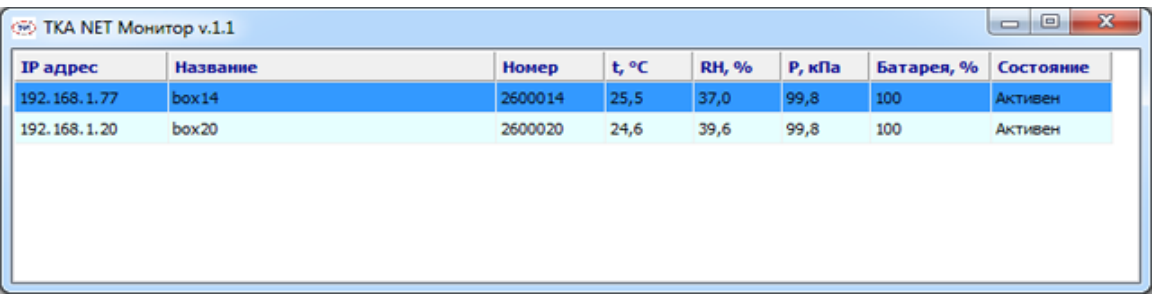

При наведении указателя и левом клике мыши на заголовок столбца таблицы производится сортировка по возрастания или убыванию строк таблицы. С помощью двойного щелчка левой клавишей мыши на строке прибора можно в дополнительном окне программы просмотреть все принятые данные от регистратора как в виде графиков так и в виде таблицы. А если необходимо посмотреть принятые данные в виде графиков от нескольких приборов, то для этого необходимо выделить в главной таблице несколько желаемых строк приборов, зажав на клавиатуре клавишу Ctrl и клика левой клавишей мыши, а затем на одной из выделенных строк щелкнуть правой клавишей мыши. В появившемся меню выбрать пункт «Данные».

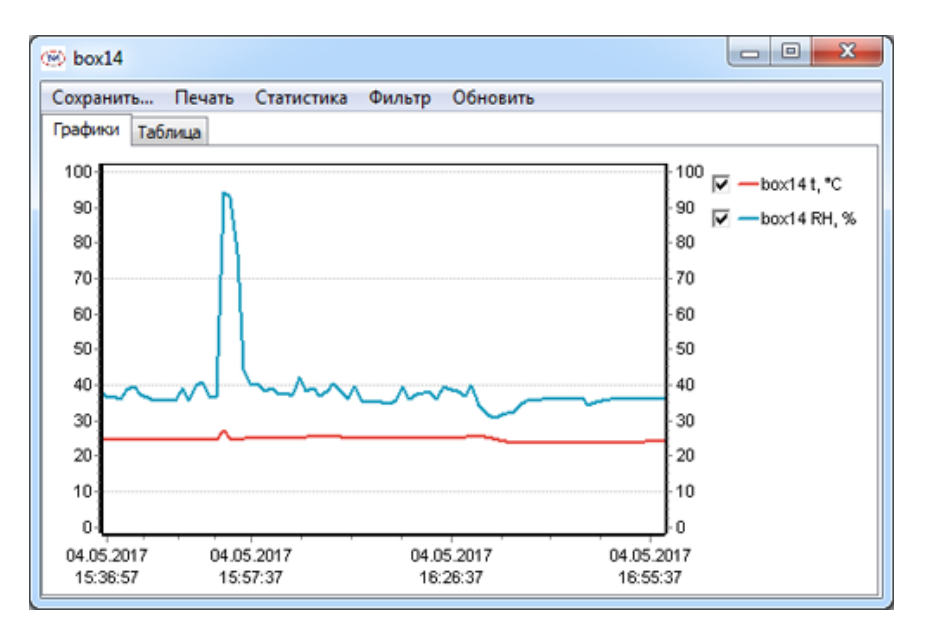

Во вкладке графики данные отображаются на одном графике с единой осью времени. Для увеличения масштаба отображения необходимо нажать и удерживать левую кнопку мыши на графике, затем отвести курсор в правую сторону со смещением вниз или вверх, растягивая появившуюся область выделения в виде прямоугольника. Для уменьшения масштаба необходимо проделать те же действия, только курсор отводить в левую сторону. Если указатель мыши находится на графике и если при этом зажать правую кнопку мыши, то можно двигать данные на графике по оси времени вправо и влево.

Во вкладке «Таблица» принятые данные от регистратора отображаются в виде таблицы, в которой каждая стока пронумерована и она соответствует одному измерению трех параметров микроклимата.

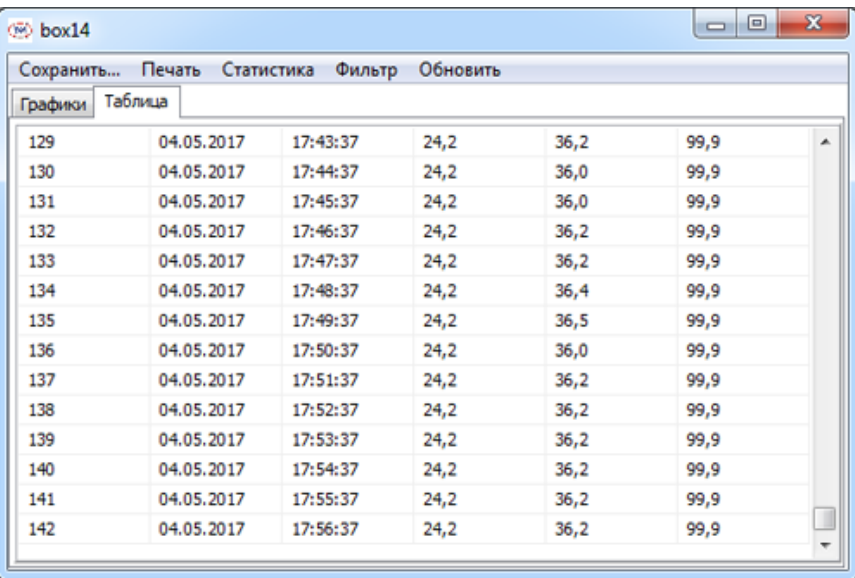

Пункт меню «Сохранить» используется для сохранения принятых по беспроводному каналу результатов измерений в виде графика в формате .bmp или таблицы в формате .xls.

Пункт меню «Печать» используется для печати на принтере графиков принятых от прибора результатов измерений.

Пункт меню «Статистика» используется для отображения временных параметров, количества измерений, максимальных, минимальных и средних принятых значений параметров микроклимата.

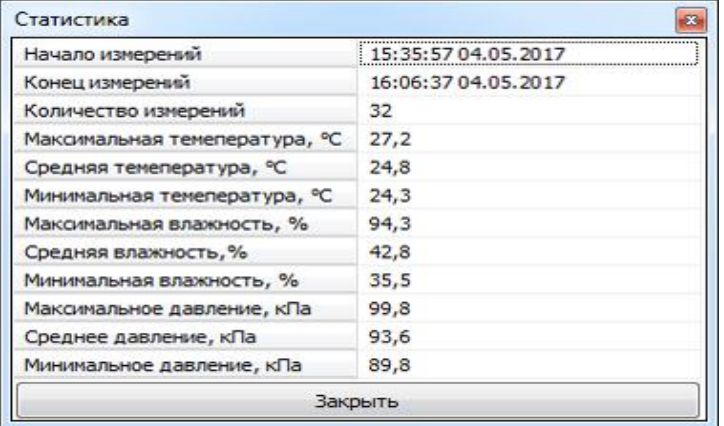

С помощью пункта меню «Фильтр» можно вывести на график или в таблицу данные с заданным диапазоном значений или данные с определенного временного интервала. Для применения настроек фильтра используется кнопка «Выбрать», для сброса фильтра - кнопка «Сбросить». Так же имеются кнопки «За час», «За 12 часов» и т.д. для вывода данных, например за последний час, или за 12 часов относительно даты и времени компьютера, на котором производится анализ данных с прибора.

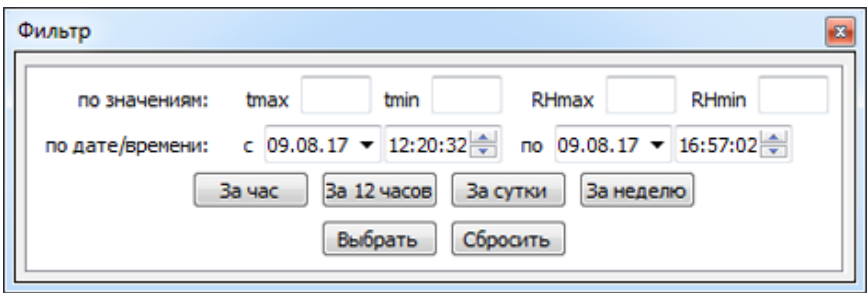

Пункт меню «Обновить» позволяет дополнить графики или таблицу ранее принятых данных вновь принятыми данными от регистратора.